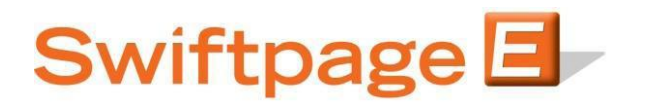

### **Quick Start Guide To:**

# **Swiftpage Social Sharing**

This Quick Start Guide will guide you through how to set up and use the Swiftpage Social Sharing feature.

- 1. Go to www.swiftpageconnect.com.
- 2. Input your account details at the top of the screen and click on Submit.
- 3. Once you are at the Home screen, click on Social Sharing.

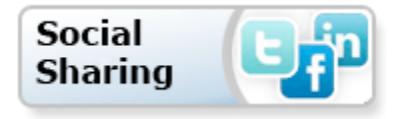

When you open the Swiftpage Connect Social Sharing, you will see the following screen:

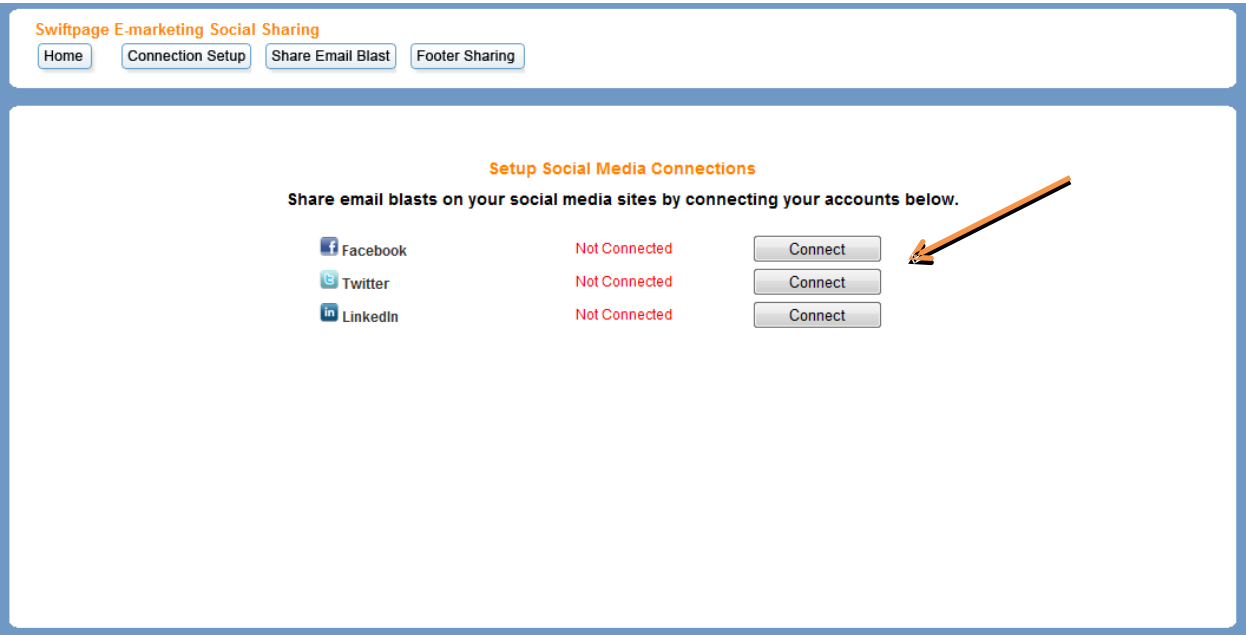

- 4. This is where you connect your Social Media Accounts (Facebook, Twitter, LinkedIn). Click the "Connect" button next to the Social Media Product you want to connect. You can choose one, two or all of them.
- 5. This will route you to a Log In and ask for you to allow permission to connect the services.

6. You'll follow the log in steps and see the below screen for your Connections status.

#### **Setup Social Media Connections**

Share email blasts on your social media sites by connecting your accounts below.

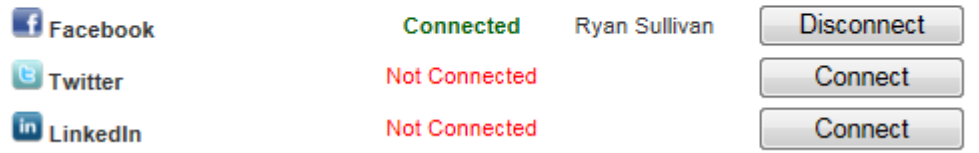

7. Now, if you want to have the Social Sharing icons located in your Email Footer so that your contacts can click and have them share to their Social Media site, you will want to click "Footer Sharing" at the top of the page.

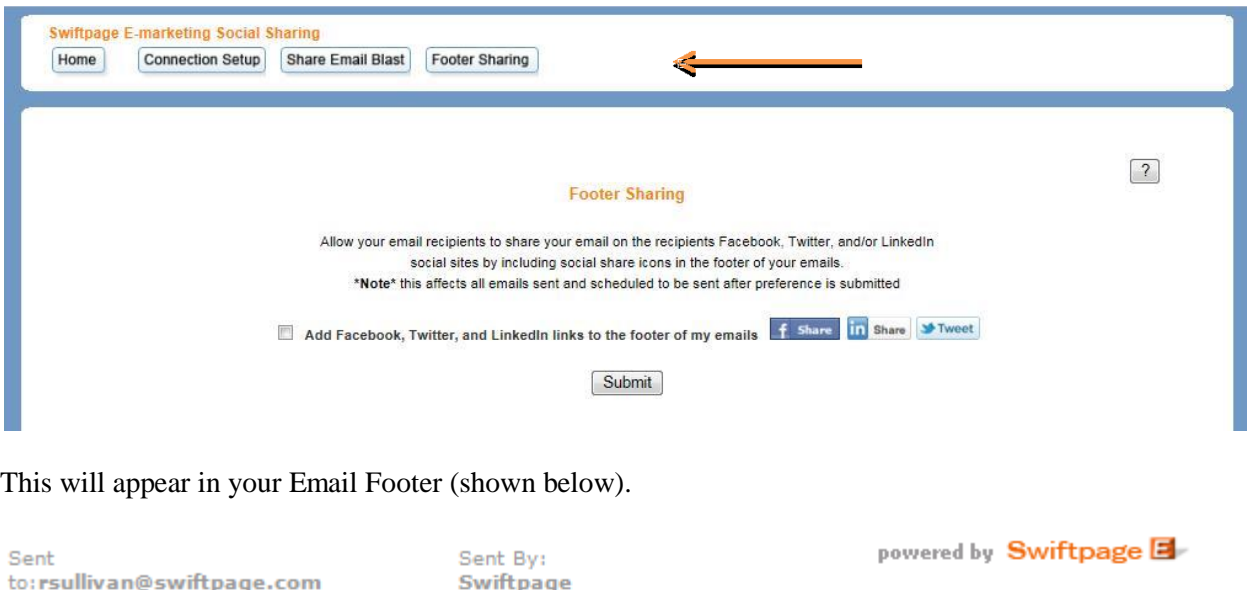

Share this email

**Th** Share **St** Tweet

 $f$  Share

383 Inverness Pkwy

**United States** 

Englewood Colorado 80012

To view as a web page click here Forward to a Friend

8. When sending out the email blast, you'll go through the normal Send Email Blast steps.

If you prefer not to receive

future e-mails of this type,

click here

### **Send an Email Blast**

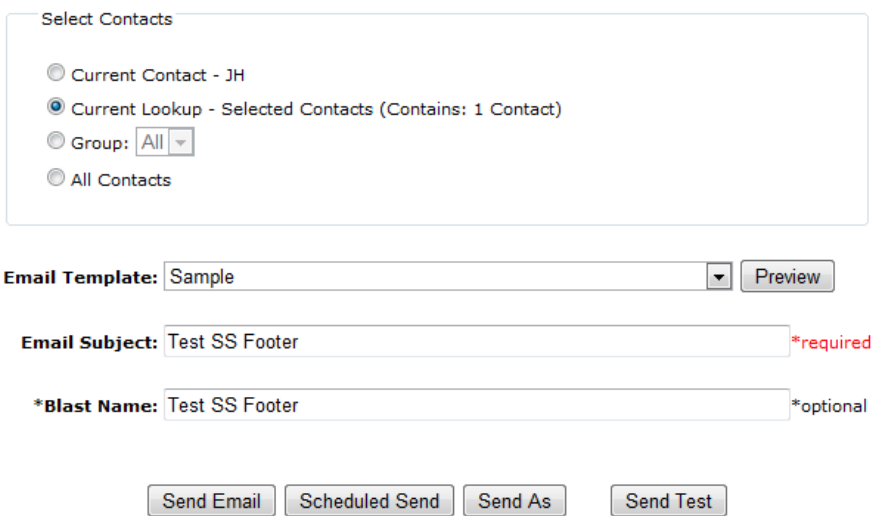

9. The following step will ask you if and what Social Media connections you want to attach with this Email Blast. Select the one(s) you want > Continue.

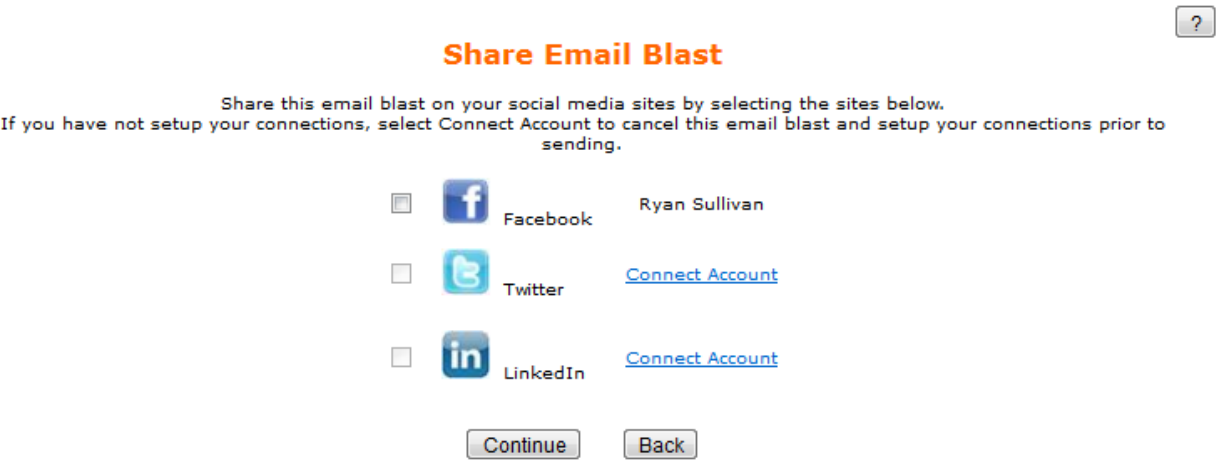

10. This is the Email Blast Confirmation. It will show you the details of the send. Now including the Social Sharing information.

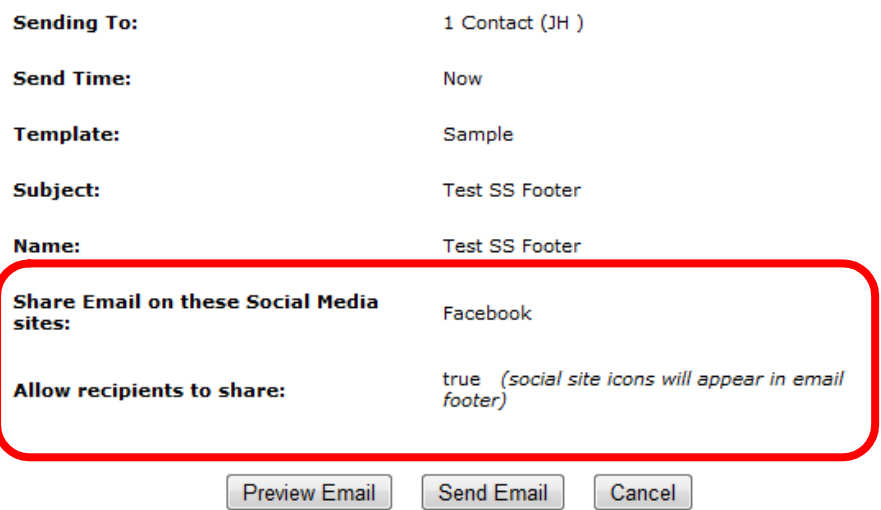

## **Email Blast Confirmation**

- 11. If you elected to not share your Email Blast to your Social Media during the send state, you can still go in to share that previously sent template by clicking the Share Email Blast at the top of the Social Sharing page.
- 12. Here, you will want to select the Email Blast > Next

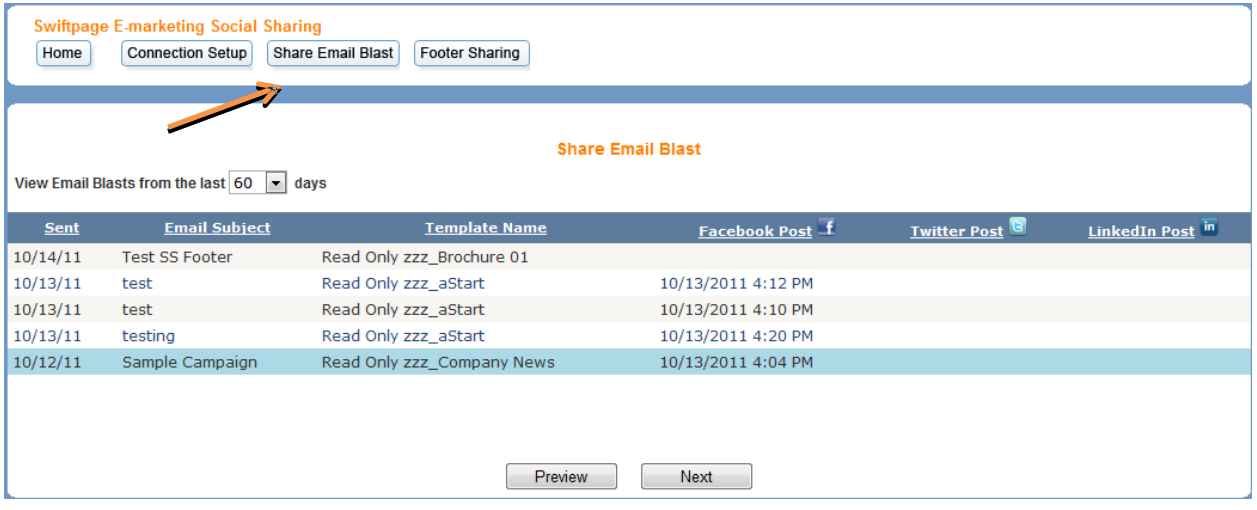

13. Confirm Email Blast Sharing and select the correct Social Media site(s) you want to share the blast template to > Click Share.

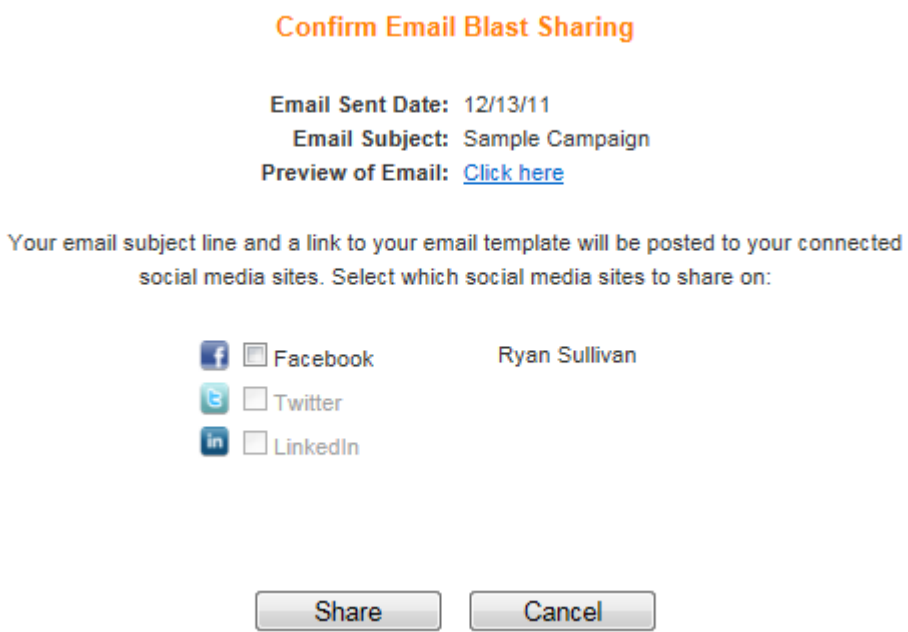

14. This is a confirmation page that will summarize the details of your Social Media Sharing.

### **Social Media Sharing Confirmation**

Your social media sites will be updated shortly. You will receive an email confirmation upon completion.

> Share Time: 10/14/2011 8:16 AM Template: Read Only zzz\_aStart Subject: test

The following social media sites will be posted to:

**Facebook** 

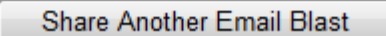